# **OPS CHAPTER 20 - Reports**

#### **20.1 INSTITUTION MISCONDUCT REPORTS**

Step 1 – On selection line in DOC, type MENU INCOUNS, press enter. This will take you to the 'Counselor Menu' screen.

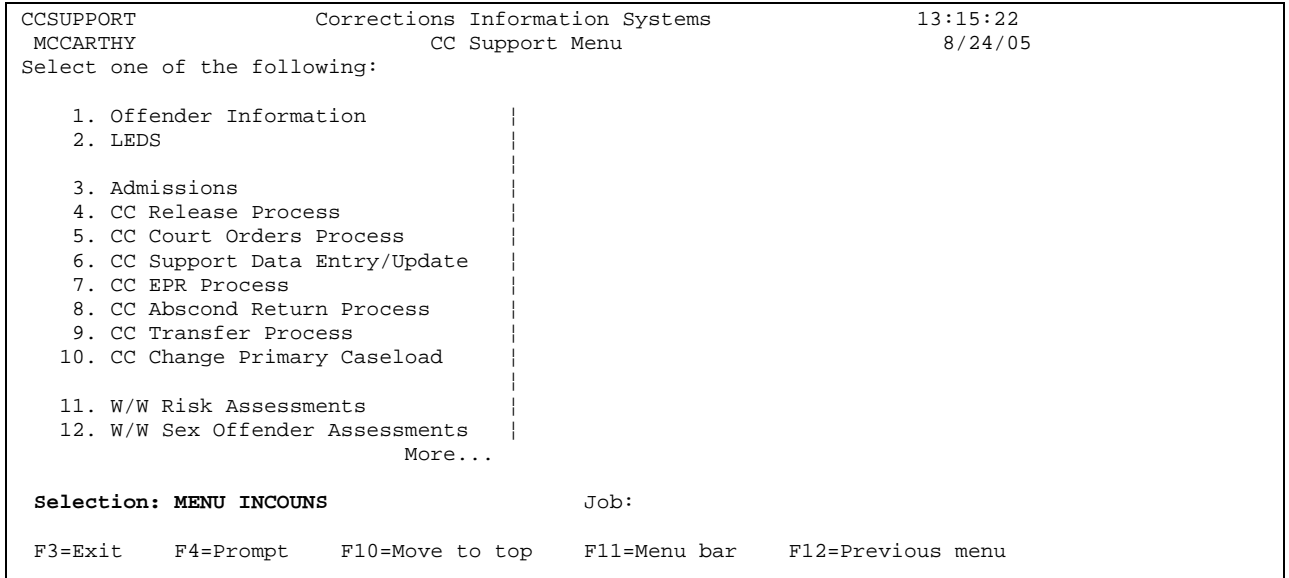

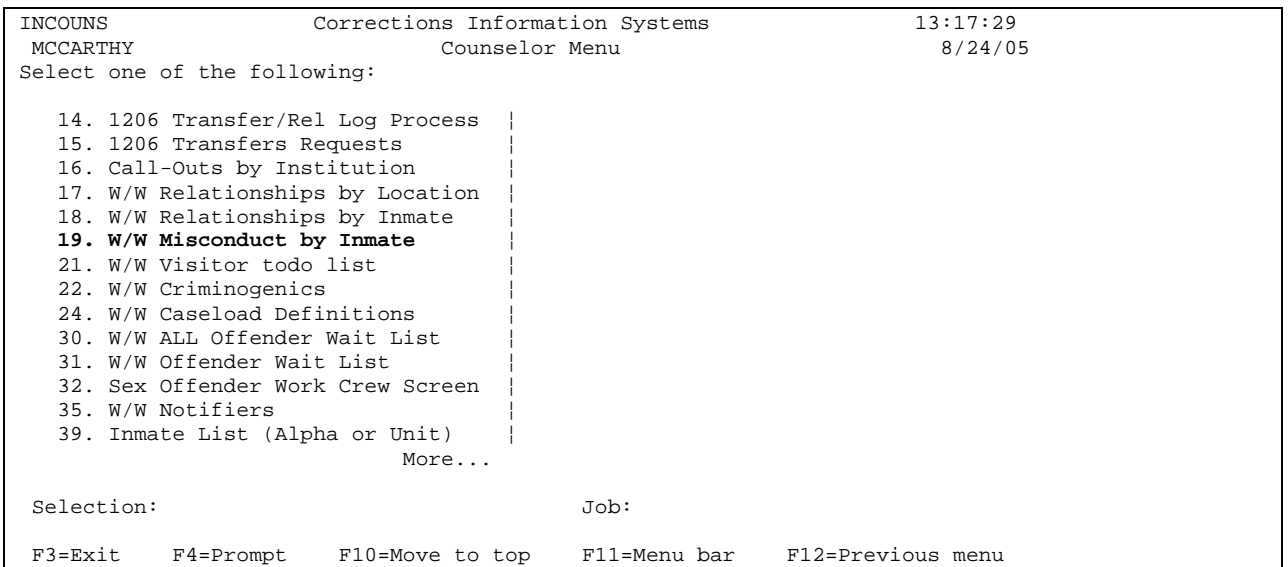

Step 2 – On selection line type 19, press enter. This will bring up the 'W/W Inmate Misconduct' screen.

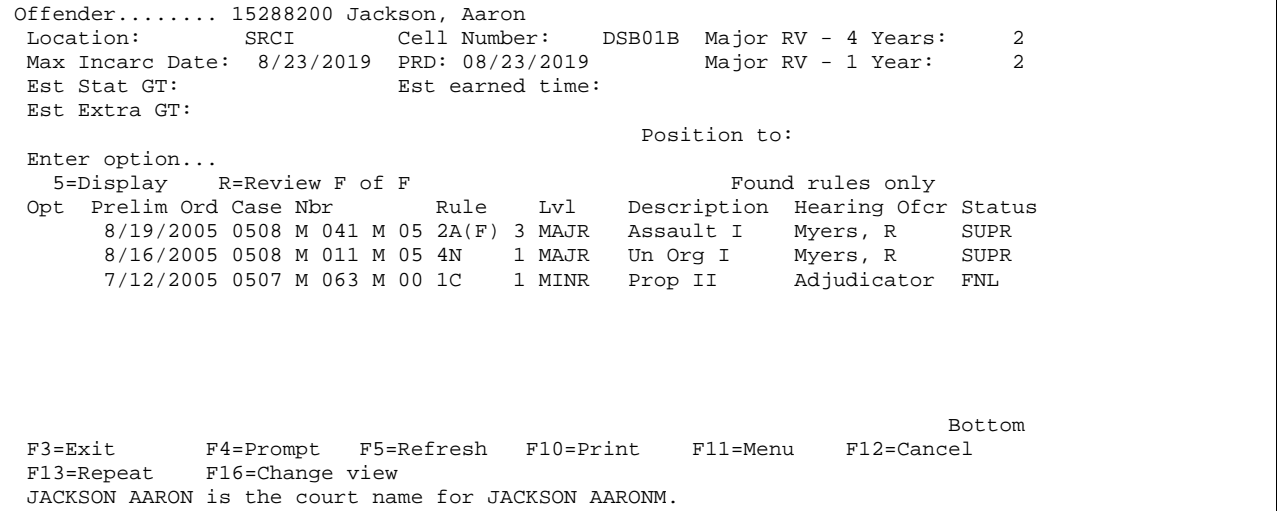

Step 3 - Type in the offender's SID number, press enter. This will bring up the offender.

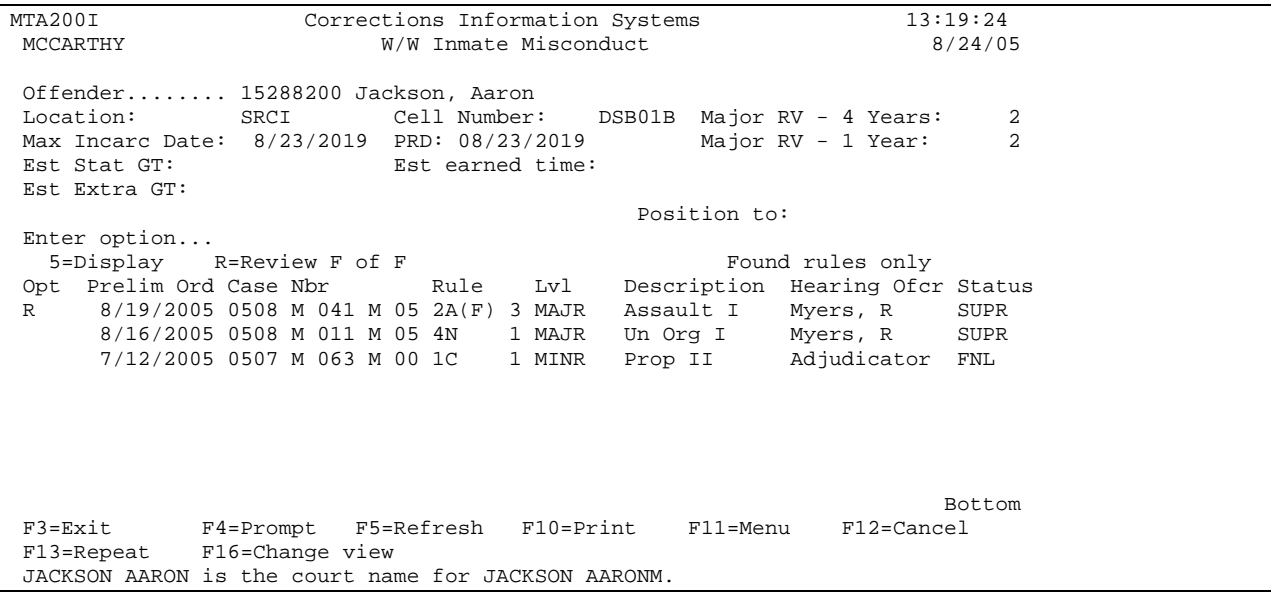

Step 4 - Tab down to the entry you want to review, put an R on the option line and press enter to review the report.

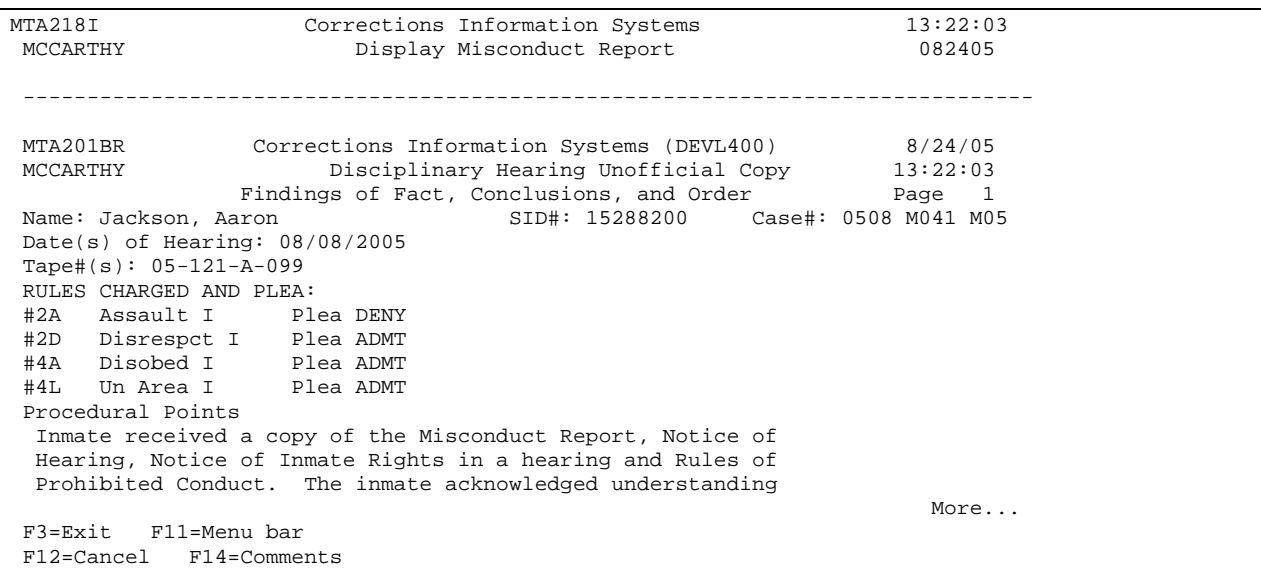

Step 5 - To print all reports, put an R on all entries and press F10 to print. Press F3 twice to return to the counselors menu. Press F12 to return to your Menu.

#### **20.2 HOW TO PRINT TOTAL OFFICE CASELOAD REPORTS**

#### **This is done per your county policy**

The below is done at the end of each month for the following month or per your county policy.

Step 1 –From the Main Menu type a 23 on selection line, press enter. This will take you to the 'CC Reports Menu'.

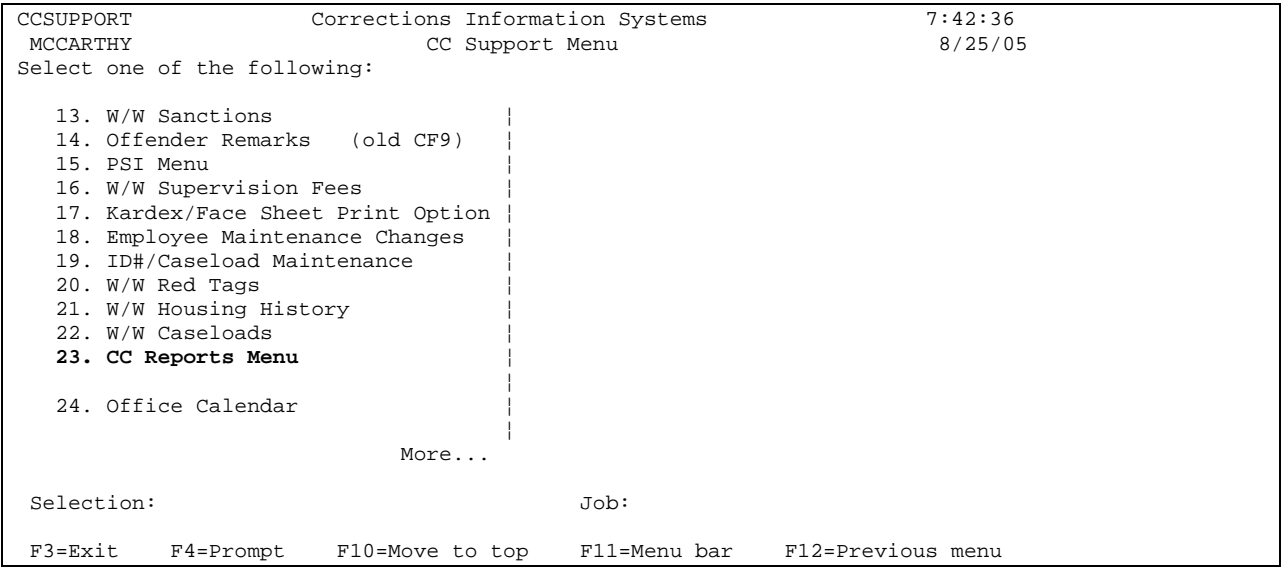

Step 2 - Type a 4 on selection line, press enter. This will take you to the 'Total Office Reports Menu'.

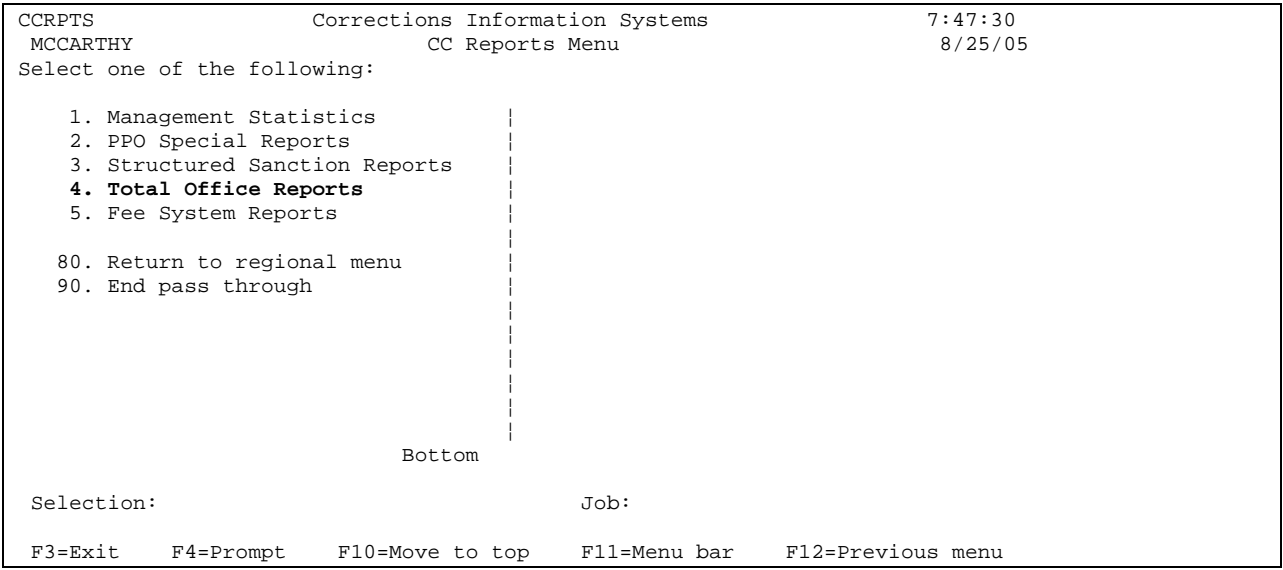

### **20.2.1 Parole Officer Caseload Report #7**

Type 7 on selection line, this will take you to the Parole Officer Caseload Report screen, tab to the 'Print Now' field, change the 'N' to a 'Y' to have report print now, press enter. If you want report to print over night, just press enter. Press F12 to return to Total Office Reports Menu.

A – Yellow highlight offenders name and crime(s) that are past due for expiration.

B – Blue highlight offenders name and crime(s) that are expiring in the next month.

C – Give to PO's or per your counties policy.

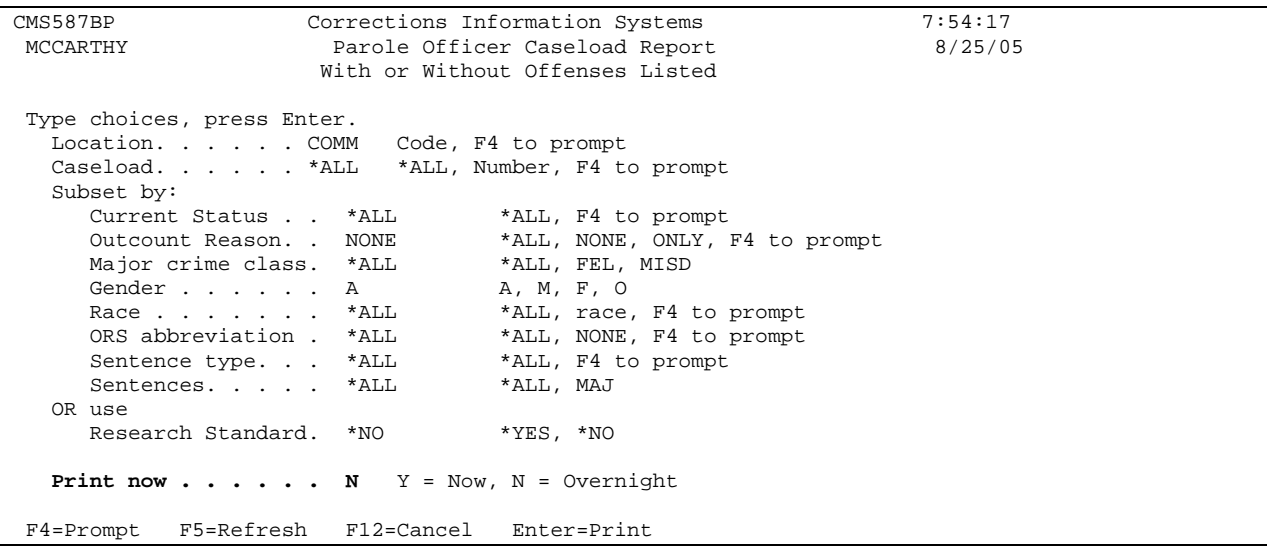

NOTE: If you only want one PO's caseload report, then tab to the 'caseload' field and enter the specific PO's caseload number. The other fields are different ways of subsetting the report to meet your offices specific needs. Use F4=Prompt to see the different options available.

### **20.2.2 Expiration Report**

Type 1 on selection line, press enter. This will take you to the Parole/Probation Expiration screen. Tab to the 'Report Date Range Through' fields enter month and year that you are requesting; tab down to the caseload field, type in PO caseload number; tab down to print option field and type in '1' this will make the report print immediately. Tab back to the caseload field and repeat for each PO number for your office. Press F12 to return to Total Office Reports Menu. Distribute per your county policy.

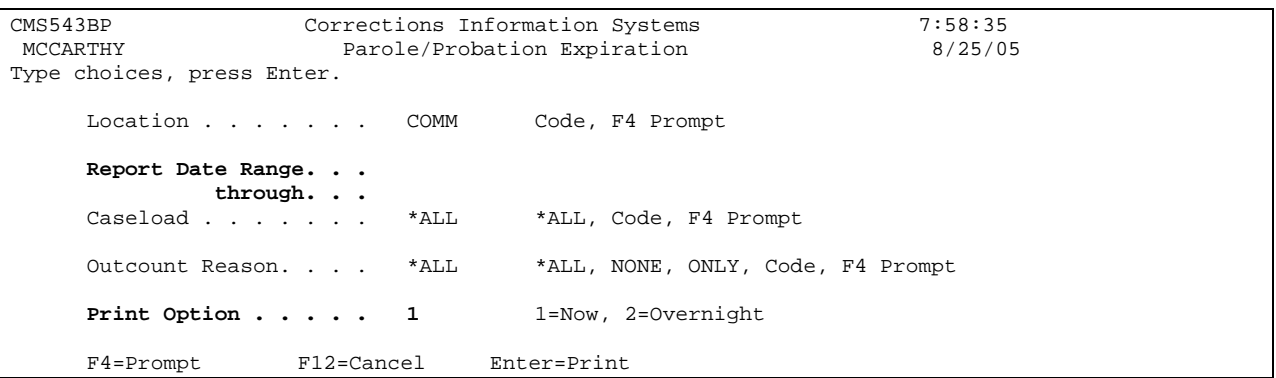

# **20.2.3 Temporary SID Number Report**

Type 4 on selection line, press enter. This will take you to the Temporary SID numbers screen, press enter to print report. If you want to include abscond offenders, then tab down to the With Absconders field and type a 'Y', press enter to print report. Press F12 to return to Total Office Reports Menu.

A – Go to WebLEDS and run a QH to check for SID #. If no SID #, disregard.

 B – If there is a SID #, print CCH, go to ID#/Caseload Maintenance #19 from Main Menu, put a '1' on the selection line, press enter. This will take you to the Offender Data Change Utility screen. Enter the temporary SID # of offender (Block #), press enter. Tab down to the ID Number/SID field and enter the SID # from the CCH you just ran, press enter. F3 twice to return to the Main Menu.

 C – Go to WebLEDS and enter EPR. If offender is on abscond, RTP should be entered as ABS.

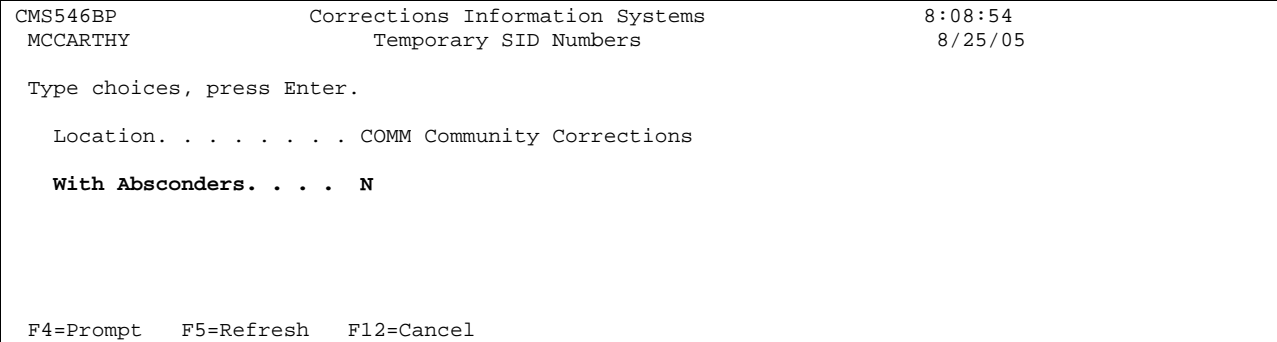

### **20.2.4 Expected Arrival / Released but Not Admitted Report**

Type 3 on selection line, press enter. This will take you to the Expected Arrivals and Released. Not Admitted Reports screen. Tab down to Report Type, type in a '1' for the Expected Arrivals Report and a '2' for the Released but Not Admitted Report, then tab down to the Display/Print field, type in a '1' to display report or type a '2' to print report, press enter. Press F12 to return to Total Office Reports Menu.

 A – For cases transferred to your office from another office, check remarks screen to see who offender is assigned to. Go to the Movement History/Maintenance screen, check date of transfer. If the transfer date is over 2 weeks, ask PO if they have received file. If PO has file, ask them to return it to you so you can process the admission to your office.

 B – For cases released from an institution, check remarks screen to see who offender is assigned to and admit offender to your office. Go to Print Parole Orders #48 on Main Menu and print order. Review W/W Court Orders screen, make any corrections needed. Make label and give all to PO.

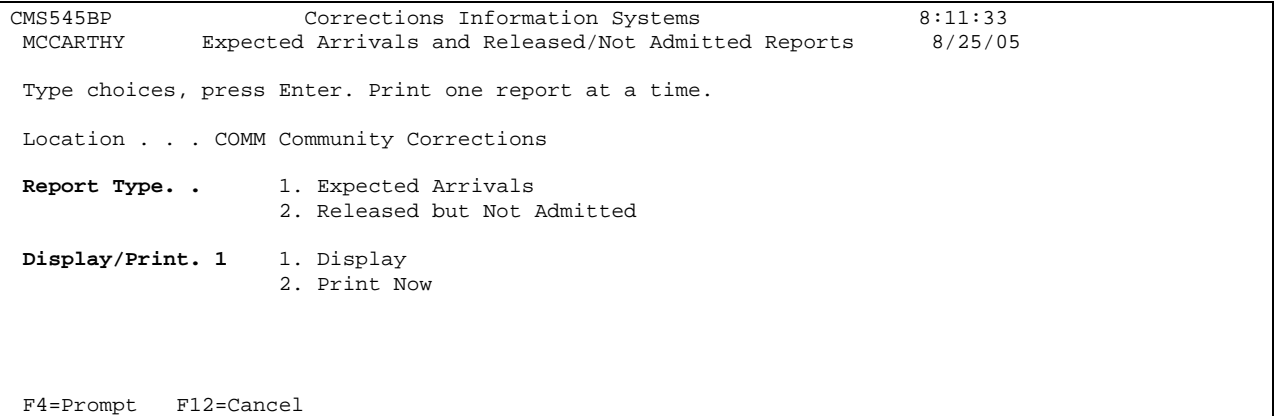

# **20.2.5 Office Supv/Distribution Report**

Type 10 on selection line, press enter. This will take you to the Office Supv/Distribution Report, press enter, report will print overnight. Press F12 to return to More CC Reports Menu.

```
CMS554I Corrections Information Systems 8:15:05<br>MCCARTHY Supervision Distribution Report 8/25/05
                        Supervision Distribution Report
 Type choices, press Enter. 
                         Office: COMM 
       Note...Report is submitted to run tonight. Expect report tomorrow. 
F4=Prompt F12=Cancel Enter=Print
```
#### **20.2.6 Transitional Leave Report**

Type 15 on selection line, press enter. This will take you to the Transitional Leave Report. Tab to the 'T/L End Date Range From' field enter the first day of the month, tab to the 'To' field and enter the last day of the month desired, press enter, report will print.

```
AIP500BP Corrections Information Systems 8:16:51<br>MCCARTHY Transitional Leave Report 8/25/05
                          Transitional Leave Report
 Type choices, press Enter. 
 Location: COMM *ALL, location Community Corrections 
TL End Date Range From: 8/22/2005 
 To: 8/28/2005 
 Primary Caseload: *ALL *ALL, caseload 
 Secondary Caseload: *ALL *ALL, caseload 
Type of report: C (I)nstitution or (C)ommunity Corr.
 F4=Prompt F12=Cancel Enter=Print
```
#### **20.2.7 Second Look Offender Report**

Type 16 on selection line, press enter. This will take you to the Second Look Offender Report. Press enter to print report.

```
OPS540BP Corrections Information Systems 8:18:29<br>MCCARTHY Second Look OYA Report Prompt. 8/25/05
                        Second Look OYA Report Prompt
 Type choices, press Enter. 
   Location. . . . . . . . COMM *ALL for all locations 
   Primary Caseload. . . . *ALL *ALL for all caseloads 
  Type of report. . . . . C(T)nstitution or (C)ommunity Corr.
 F4=Prompt F5=Refresh F12=Cancel
```
### **20.3 SIS REPORT**

#### **This is done per your counties policy**

Step 1 – From Main Menu, type 23 (CC Report Menu) on selection line, press enter. This will take you to the 'CC Reports Menu'.

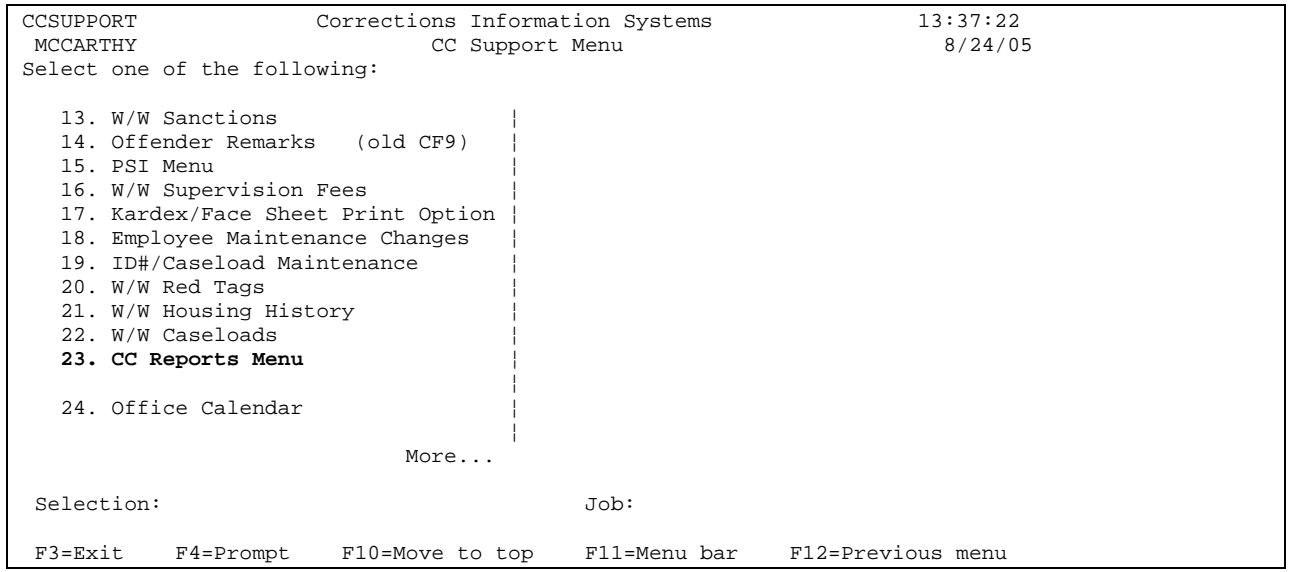

Step 2 – From the 'CC Reports Menu' type a 4 on the selection line, press enter. This will take you to the 'Total Office Reports Menu'.

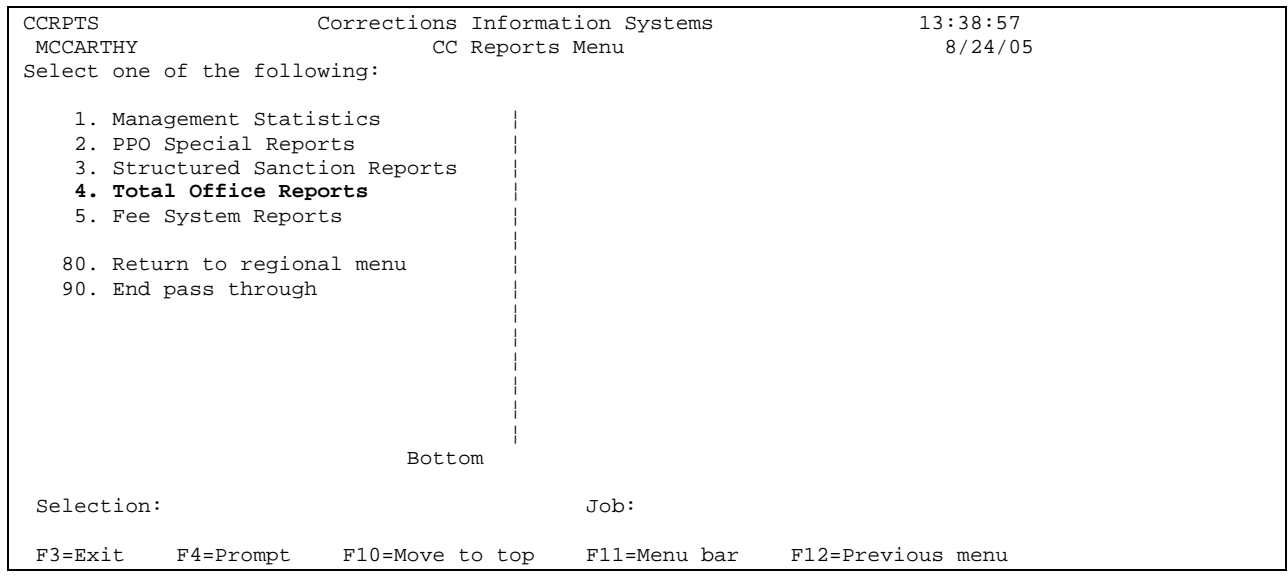

Step 3 – Type 13 (SSN Permission Report) on selection line, press enter. This will take you to the 'SSN Permission Report' screen.

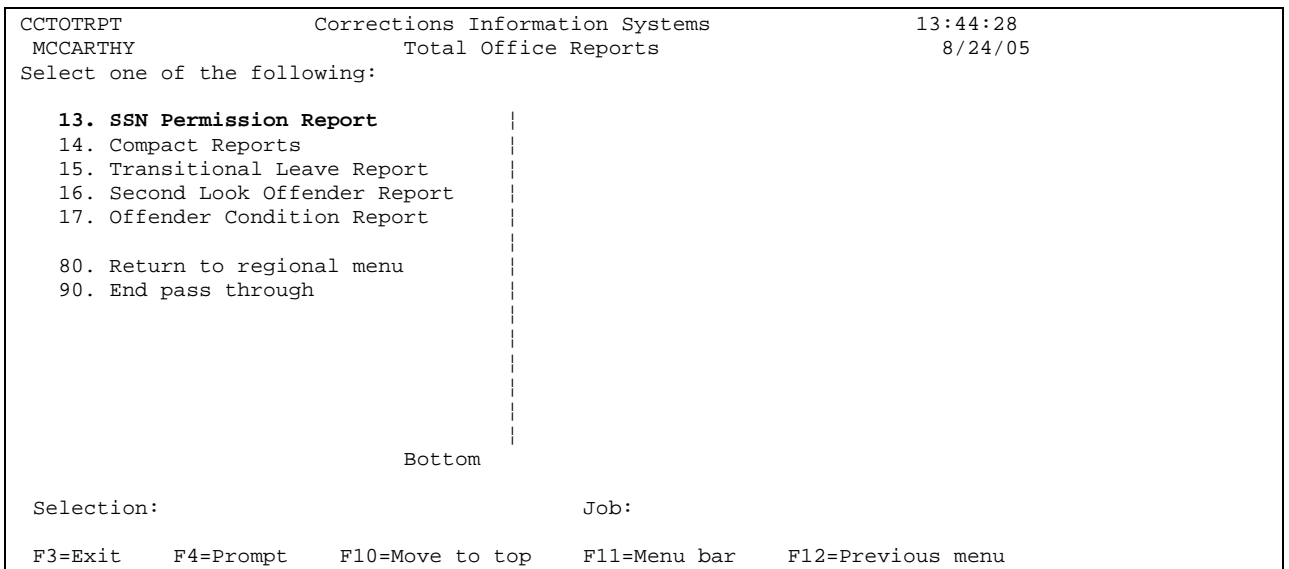

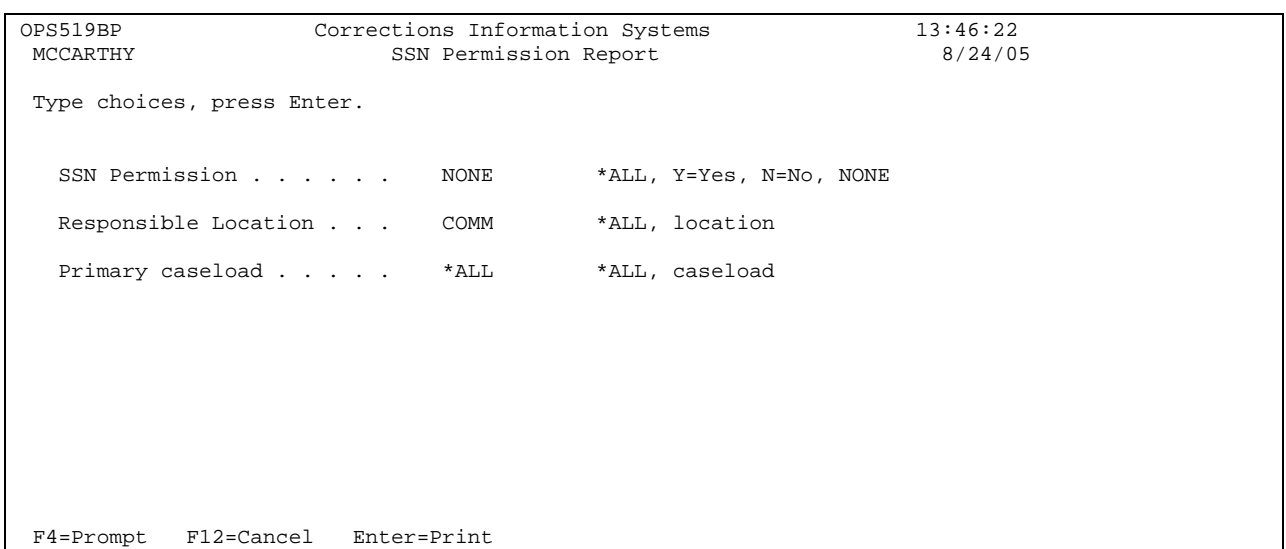

Step 4 - Press enter to print report. This report will print alphabetical for the entire office. If you want individual reports for each PO, then tab down to the Primary Caseload field and enter the PO's caseload number, pressing enter after each PO number entered. Press F12 three times to return to Main Menu.

### **20.4 DNA REPORT**

# **This is done per your counties policy**

Step 1 – From Main Menu, type 23 (CC Report Menu) on selection line, press enter. This will take you to the 'CC Reports Menu'.

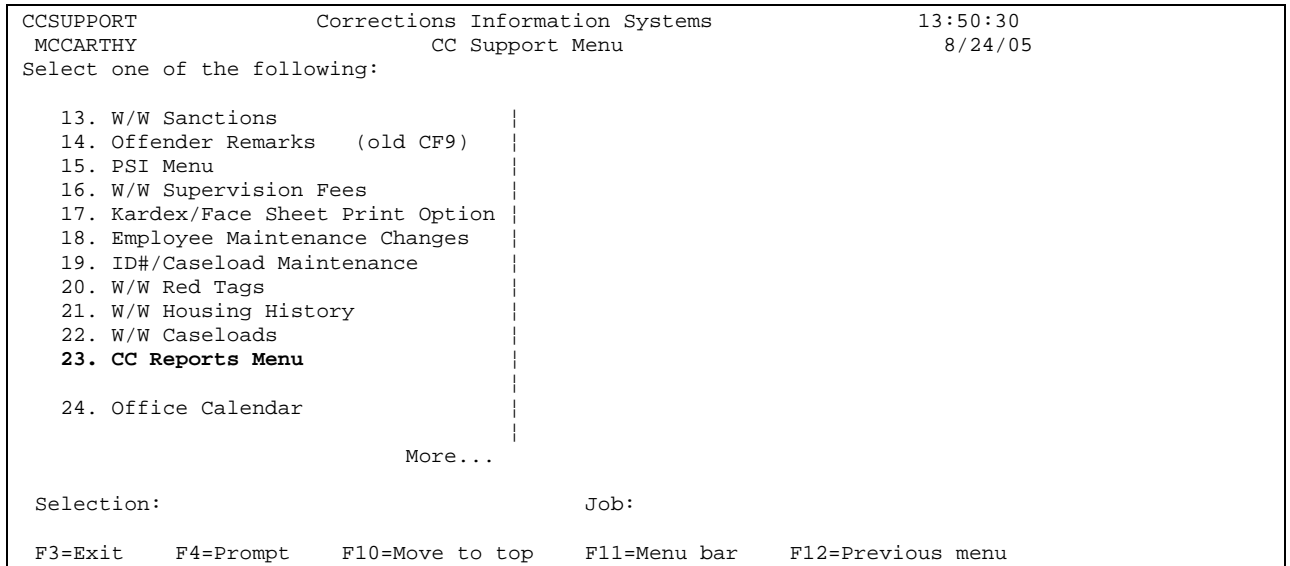

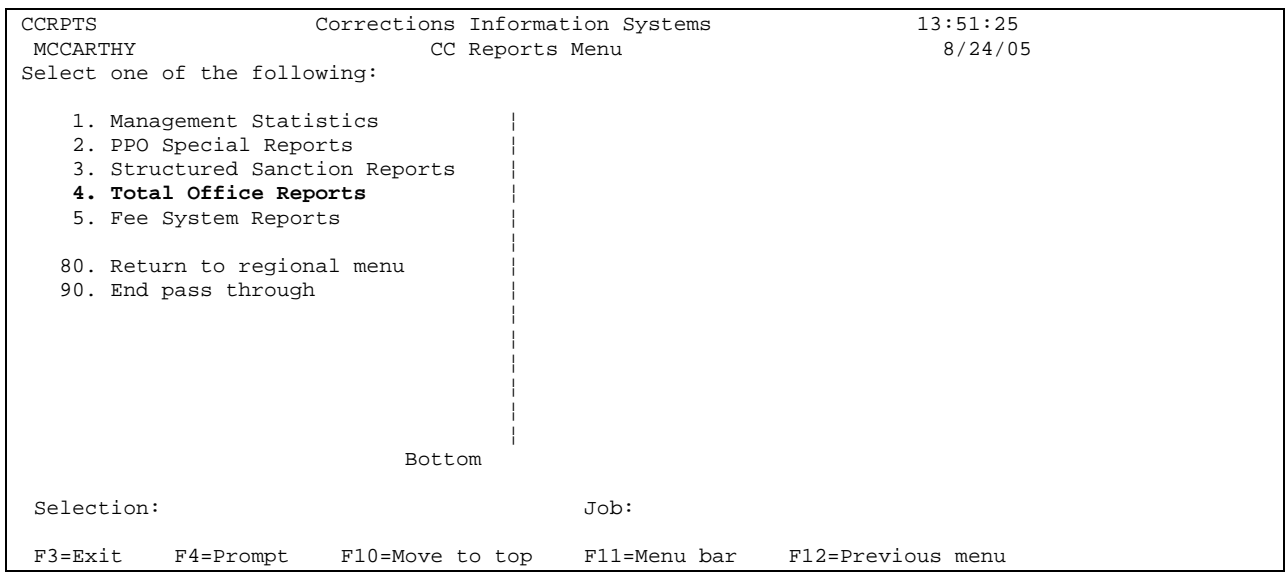

Step 2 – From the 'CC Reports Menu' type a 4 on the selection line, press enter. This will take you to the 'Total Office Reports Menu'.

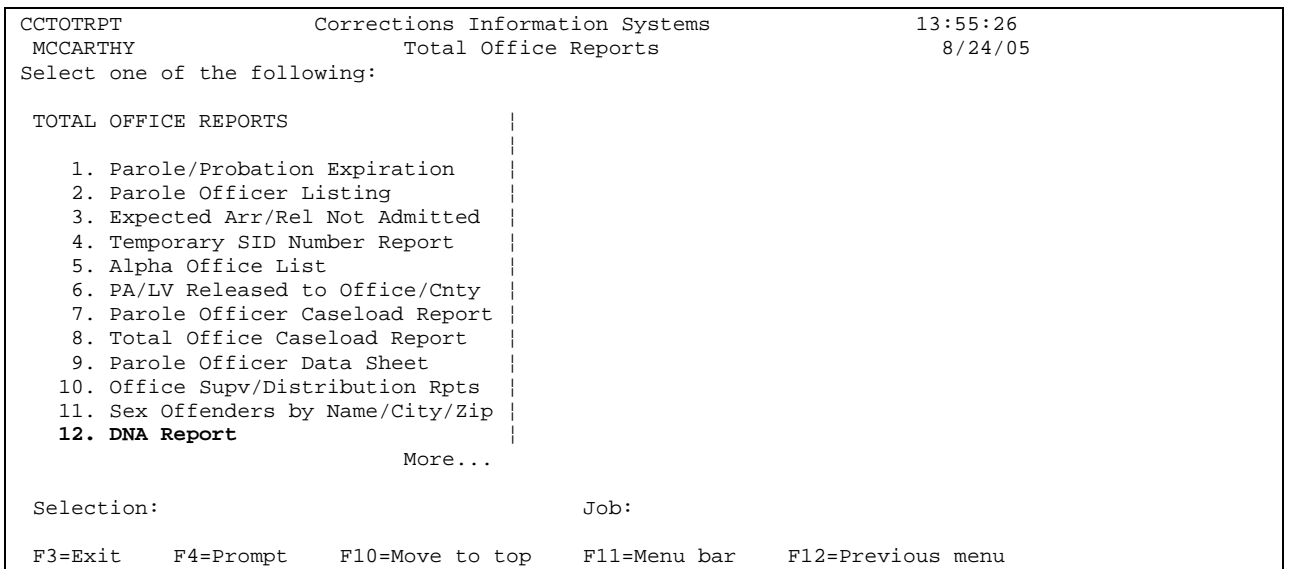

Step 3 – From the 'Total Office Reports Menu' type a12 on the selection line, press enter. This will take you to the 'DNA Sample Collection Report' screen.

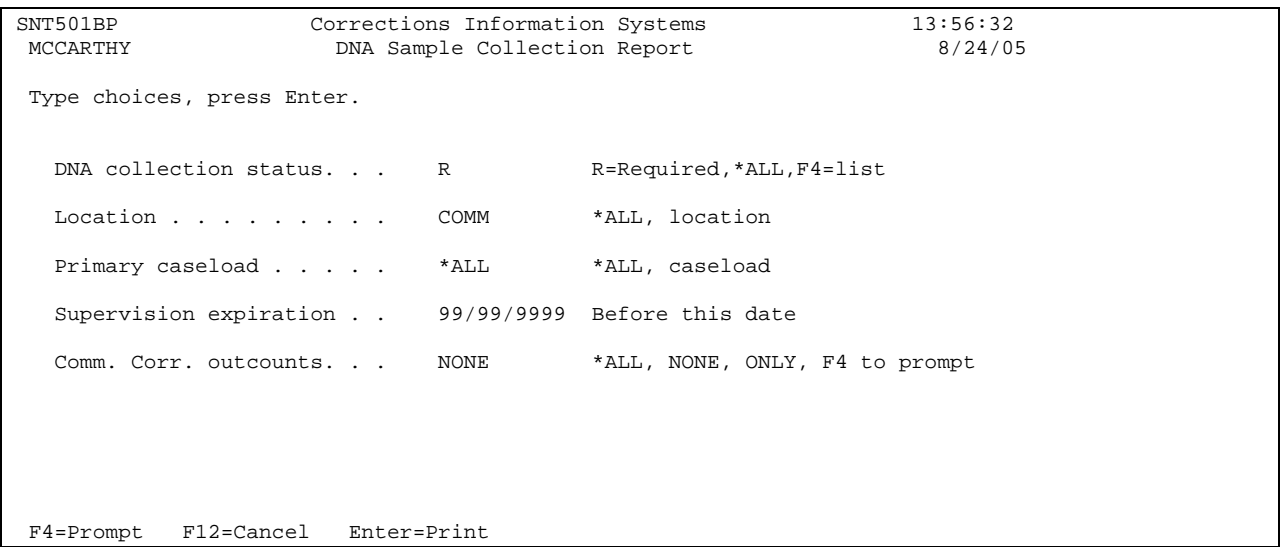

Step 4 – On the Primary Caseload field enter each individual PO caseload number, pressing enter after each PO number entered. This will print individual reports by caseload number. Press F12 three times to return to Main Menu.

# **20.5 Supervision Fee Reports**

# **20.5.1 PO Account Report - #9**

1 – From your 'CC Support Multnomah Menu', type "MENU CCFEE" on the selection line, press enter.

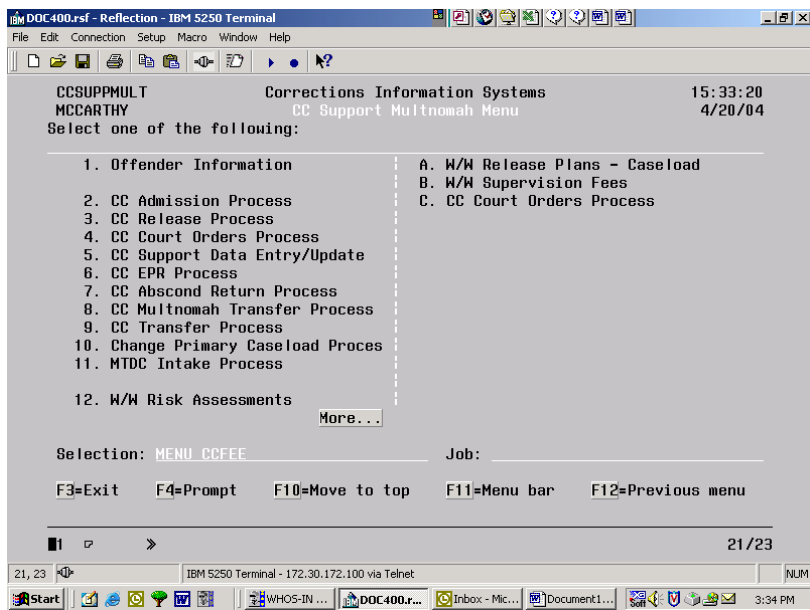

2 – This will take you to the 'CC Fee Account Menu', type 9 on the selection line and press enter.

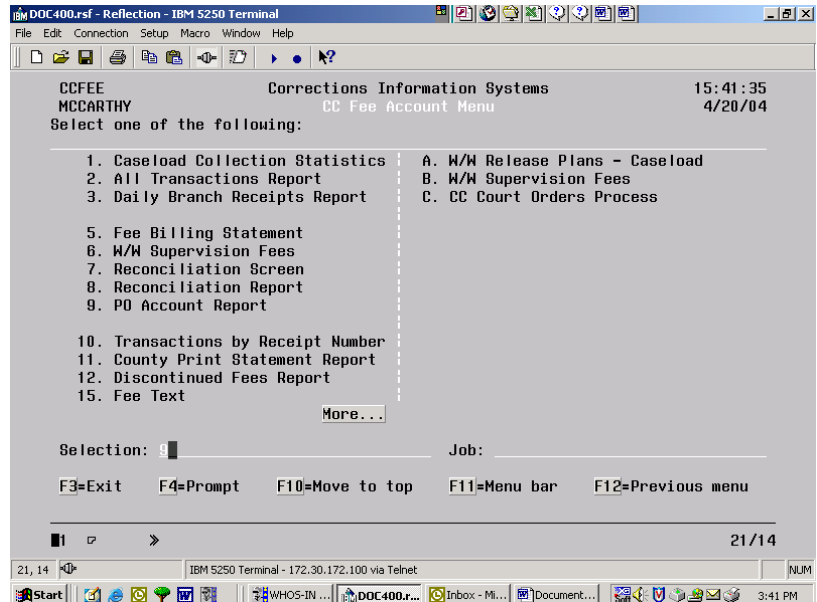

3 - This will take you to the 'Supervision Fees Report' screen. On the 'PO Caseload Number Field', type in the caseload # of the PO, tab to the 'Run option field' and type \*PRT, press enter, this will print the report. You will get a message that request is being processed and then it will return you to the 'CC Fee Account Menu'. You can also just display this report.

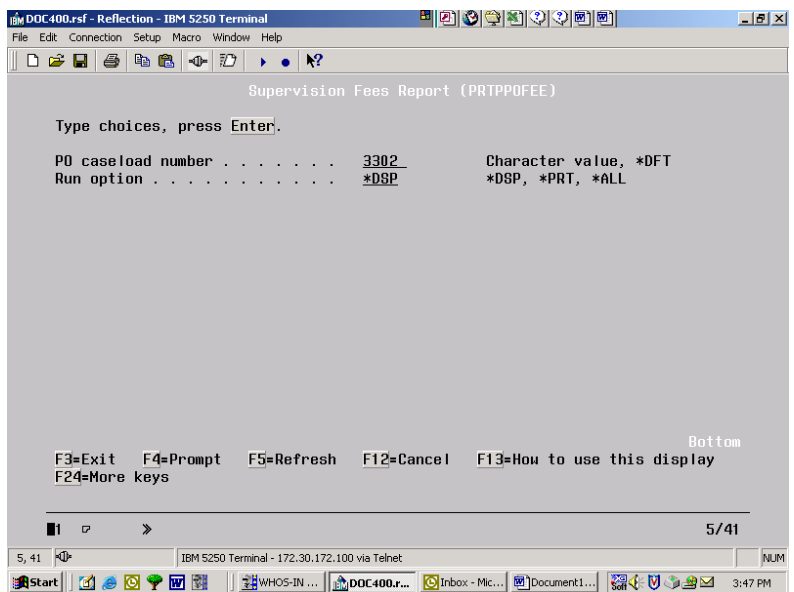

4 – You will need to follow the above steps for all caseloads in your office.

# **20.5.2 County Print Statement Report - #11**

1 – From the 'CC Fee Account Menu' screen, type an 11 on the selection line, press enter.

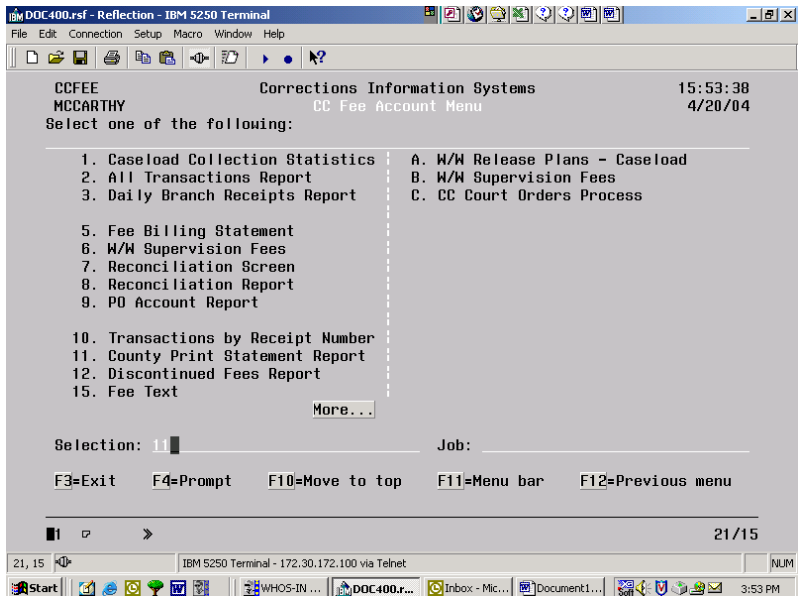

2 – This will take you to the 'Fee Account Print Switch Report' screen. Press enter and report will print for your whole office location.

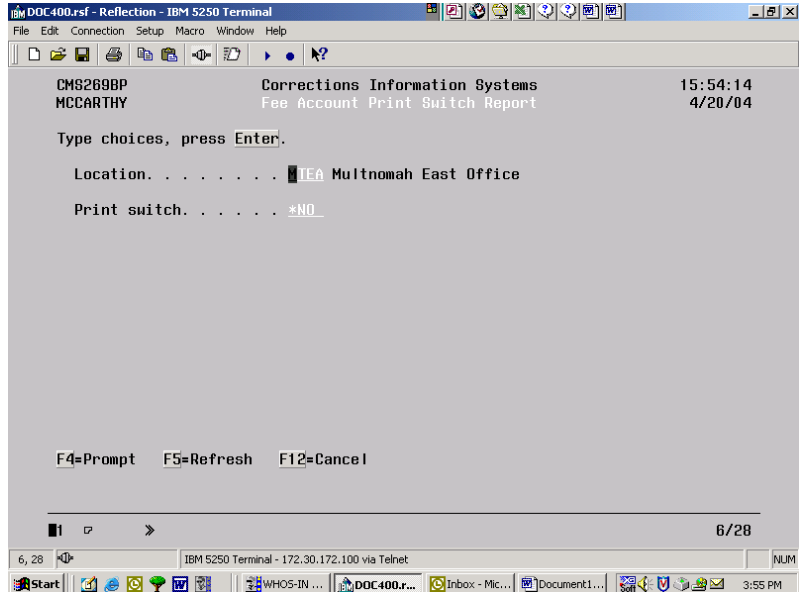

3 – This is not a real clean report so you will need to cross off offenders that are not supervised in your office before you check the addresses in DOC. The purpose of this is to make sure the address in DOC is a good address and that it is marked 'Y' to help assure that all clients with a valid address are receiving a statement for their fees.

Official Profile interaction open training Manual